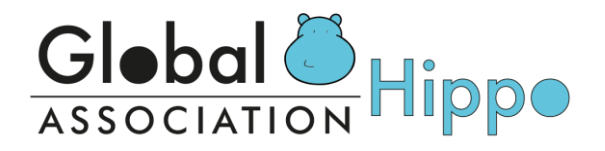

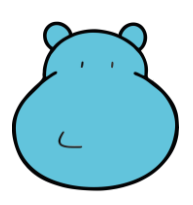

### **HIPPO 2023**

## **11th INTERNATIONAL ENGLISH LANGUAGE OLYMPIAD ENGLISH WITHOUT BORDERS**

#### ОЛИМПИАДЫН ЭХНИЙ ШАТАНД ОНЛАЙНААР ОРОЛЦОХ ЗААВАР

Хүндэт Хиппочидоо,

Дараах зааврыг анхааралтай уншиж, танилцана уу.

#### **Олимпиадын өмнөх бэлтгэл ажил:**

- 1. Олимпиад эхлэхээс өмнө сурагчид шалгалт өгөхөд ашиглах **student ID, zoom код, zoom нууц үг**, **шалгалтанд орох цагийн хуваарь, заавар** хүлээн авсан байна.
- 2. Тухайн сурагчийн компьютер дээр шалгалт өгч байгааг хянагч багш нар утсан дээрх Zoom программаар дамжуулан хянах тул шалгалт өгөхөд зориулан 2 ширхэг техник, хэрэгсэл бэлдэнэ.

Шалгалт өгөх төхөөрөмж нь компьютер, нөүтбүүк эсвэл смарт утас байж болно. Харин шалгалтын явцыг хянах төхөөрөмж нь камертай, чанга яригчтай смарт утас байх нь тохиромжтой.

- 3. Олимпиад эхлэхээс 1 хоногийн өмнө компьютер болон гар утсыг интернэтэд холбож, вебкамер, утасны камер хэвийн ажиллаж байгаа эсэхийг шалгах хэрэгтэй. Zoom татаж суулгах холбоос: <https://zoom.us/>
- 4. Олимпиадын эхний шатанд оролцохын өмнө дараах линкээр орж загвар тест ажиллаж, бэлтгэл хийнэ. <https://test.hippo-olympiad.org/sample-test>

#### **Шалгалт эхлэх өдөр:**

- 1. Шалгалт өгөхөд анхаарлаа төвлөрүүлэх бүрэн боломжтой, тухтай, чимээгүй орчныг бүрдүүлсэн байна.
- 2. Шалгалт эхлэхээс 30 минутын өмнө өгөгдсөн линкийн дагуу Zoom программд орж ирнэ. Товлосон цагаас хожимдсон тохиолдолд шалгалт өгөх боломжгүйг анхаарна уу.
- 3. Өөрийн Student ID-г мэдэж байх шаардлагатай ба Zoom хаягийн нэрийг Student ID-р сольж өөрчилнө.
- 4. Шаардлагатай тохиолдолд олимпиадад оролцогч өөрийн төрсний гэрчилгээ, эсвэл сургуулийн үнэмлэхийг Zoom- шалгалтын хянагч багшид шалгуулан, баталгаажуулна.
- 5. Шалгалтын өмнө ширээ хоосон байгааг хянагч багшид камераа тойруулан шалгуулна.

#### **Шалгалтын үеэр хориглох зүйлс:**

# **Global A** Hippo

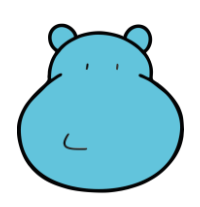

- 1. Шалгалт өгч буй сурагчийн дэргэд өөр хүн байх, чанга дуу чимээ гаргахыг хориглоно.
- 2. Шалгалт өгч буй Zoom өрөөнд анги сурагчдын багш, эцэг эх давхар орохыг хориглоно.
- 3. Шалгалттай холбоотой бичлэг, зураг, дүрс бусад мэдээллийг хуулбарлах, бусдад түгээх, дамжуулахыг хориглоно.
	- **!** Screenshot хийх тохиолдолд шалгалтын сайтаас автоматаар хасагдах болно.
- 4. Шалгалтын үед толь бичиг ашиглах, өөр хоорондоо чатлах, хүнтэй ярилцах, камераас холдох, цахим системээс гарах, босож явахыг хориглоно.
- 5. Шалгалт өгч буй сурагч маск, саравчтай малгай зэрэг нүүр хаасан хувцас, хэрэгсэл зүүх, background зураг өгөхийг хориглоно.
- 6. Шалгалтын үеэр микрофон нээх, шалгалттай холбогдолгүй чат бичих, зураг зурах гэх мэт Tools ашиглахыг хориглоно. Асууж тодруулах зүйлийг зөвхөн Zoom Chat дээр бичиж асууна.

#### **Шалгалт өгөх заавар:**

1. Шалгалт эхлэхээс 30минутын өмнө, Zoom ангид сурагчид орж ирсний дараа хянагч багш нэгдсэн байдлаар зааварчилгаа өгөх ба зааварчилгааг анхааралтай сонссож, Exam Password /шалгалтын нууц үг/-г хянагч багшаас авсны дараа шалгалт эхлэх зөвшөөрлийн дагуу https://soa.hippo-competition.org/ сайтаар нэвтэрнэ.

Тус сайтын нүүр хуудас дээр LIVE HIPPO EXAMS гэж гарч ирэх ба түүний доор байрлах **START!** товч дээр дарна.

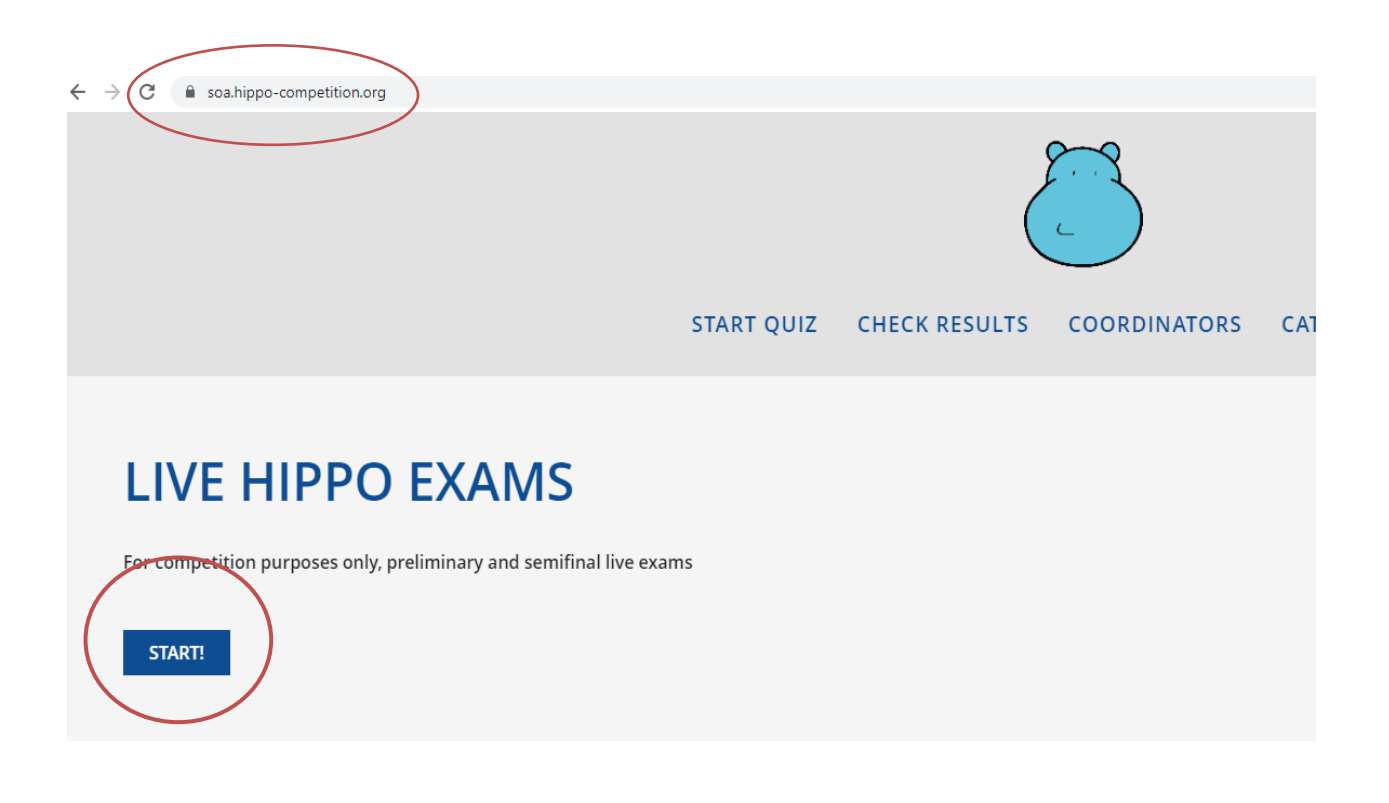

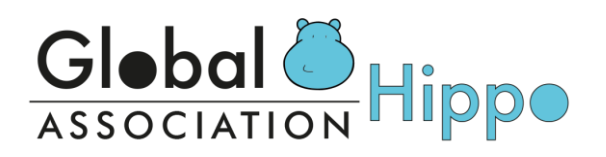

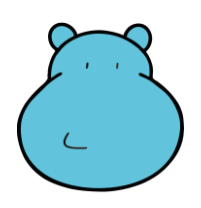

2. START товч дээр дарснаар дараах дэлгэц харагдах ба сурагч County цэснээс Mongoliaг сонгож, өөрийн Student ID болон төрсөн он сар өдрийг нөхөж, хянагч багшаас нэгдсэн байдлаар өгөх **Exam Password**-г бичин **START QUIZ** товч дээр дарснаар шалгалт өгөх хэсэг рүү нэвтэрнэ.

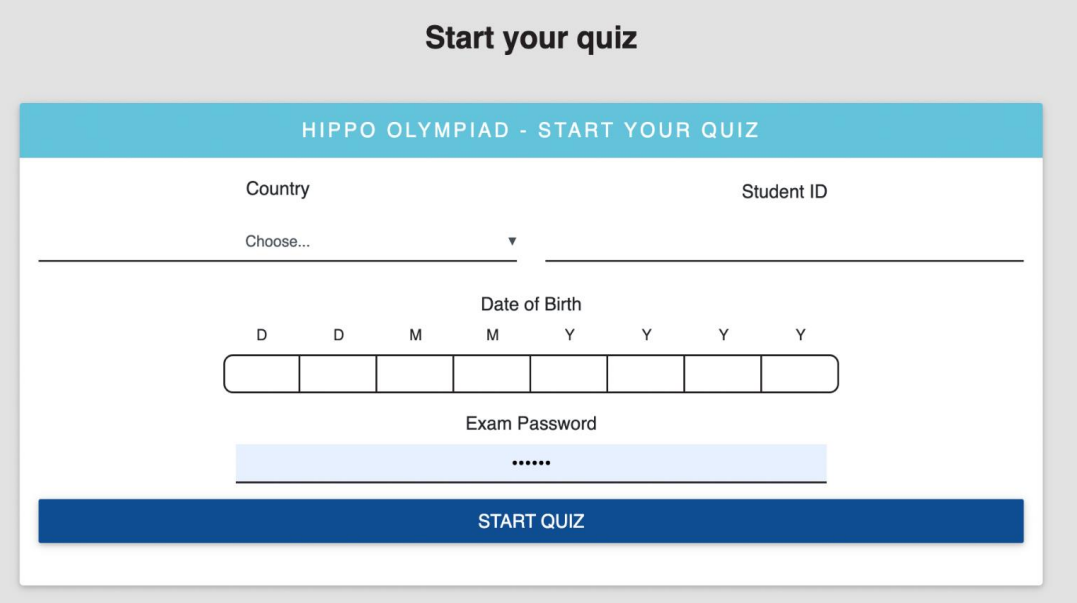

Жич: Сурагч хувийн мэдээллээ дутуу болон буруу оруулсан тохиолдолд "Data are not valid. Please try again" гэж гарах ба энэ тохиолдолд мэдээллээ дахин шалгаж, засаж оруулна.

3. Шаардлагатай бүх өгөгдөл, мэдээллийг оруулж **START QUIZ** товч дарснаар танд дараах дэлгэц харагдана.

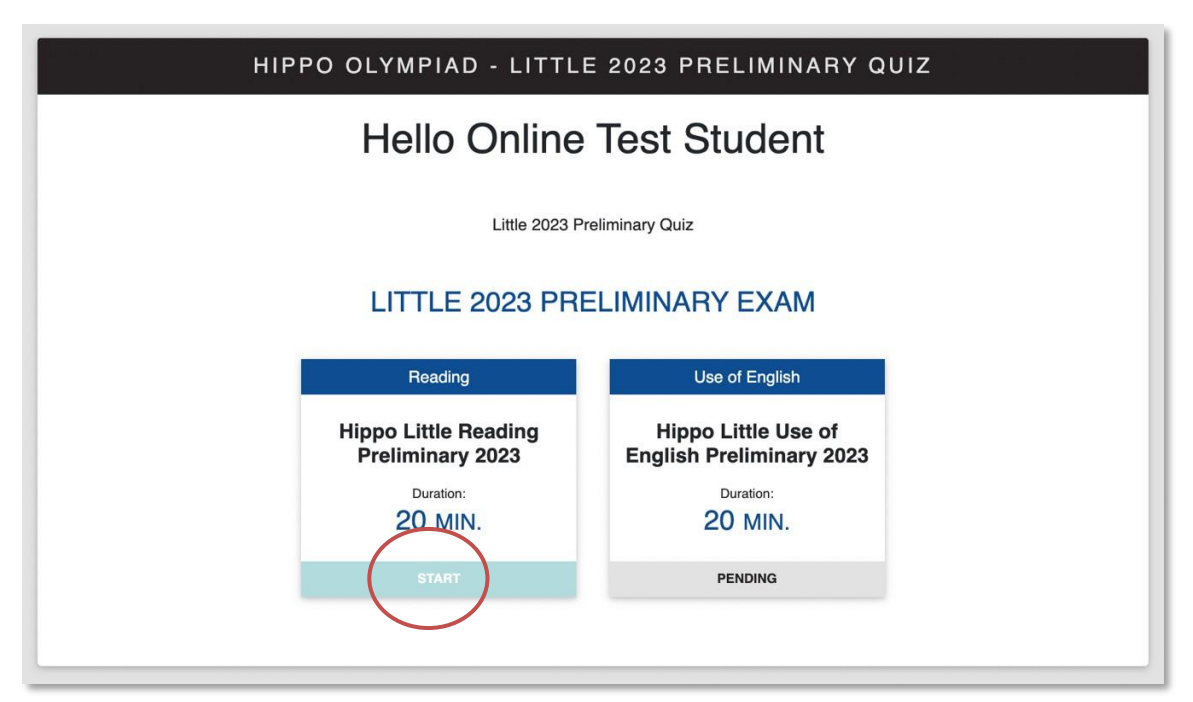

Хамгийн эхэнд Reading хэсгийг хийх ба харалдаа доор байрлах **START** товчийг дарж шалгалтыг эхлүүлнэ.

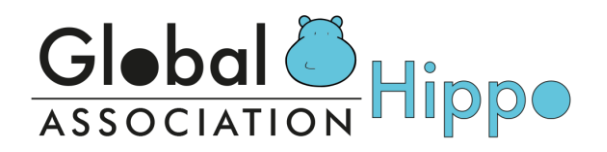

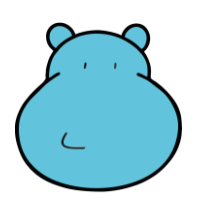

Жич: Тест, унших дасгал бүхэлдээ нэг хуудсанд багтсан байх бөгөөд хариулж дуусаад илгээх хүртэл /эсвэл шалгалтын цаг дуусах хүртэл/ дээш, доош гүйлгэн хариултаа өөрчлөх боломжтой.

Хуудасны дээд талд цаг хэмжигч байх болно.

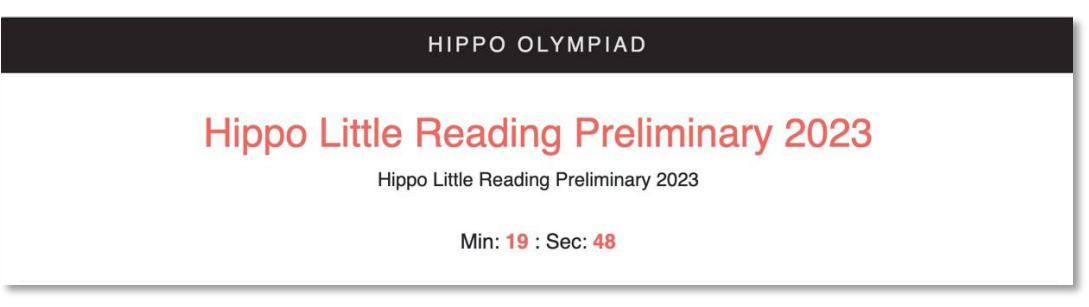

7. Хариултыг сайтар хянасны дараа Submit/Complete гэсэн товчийг дарж эхний хуудас руу шилжиж Цаг дууссан тохиолдолд шалгалтын хуудас автоматаар алга болох ба шалгалтын явц хадгалагдаж илгээгдэх тул та бүү санаа зовоорой.

Эхний хэсгийг дууссан сурагч Zoom Chat-д FINISH гэж бичин хянагч багшид мэдэгдэх ба дараагийн хэсэг рүү орж болно гэсэн зөвшөөрлийн дагуу Use of English-г эхлүүлнэ.

8. Дараагийн хэсгийг эхлүүлэхдээ мөн адил Use of English-н харалдаа доор байрлах START товч дээр дарж эхлүүлнэ.

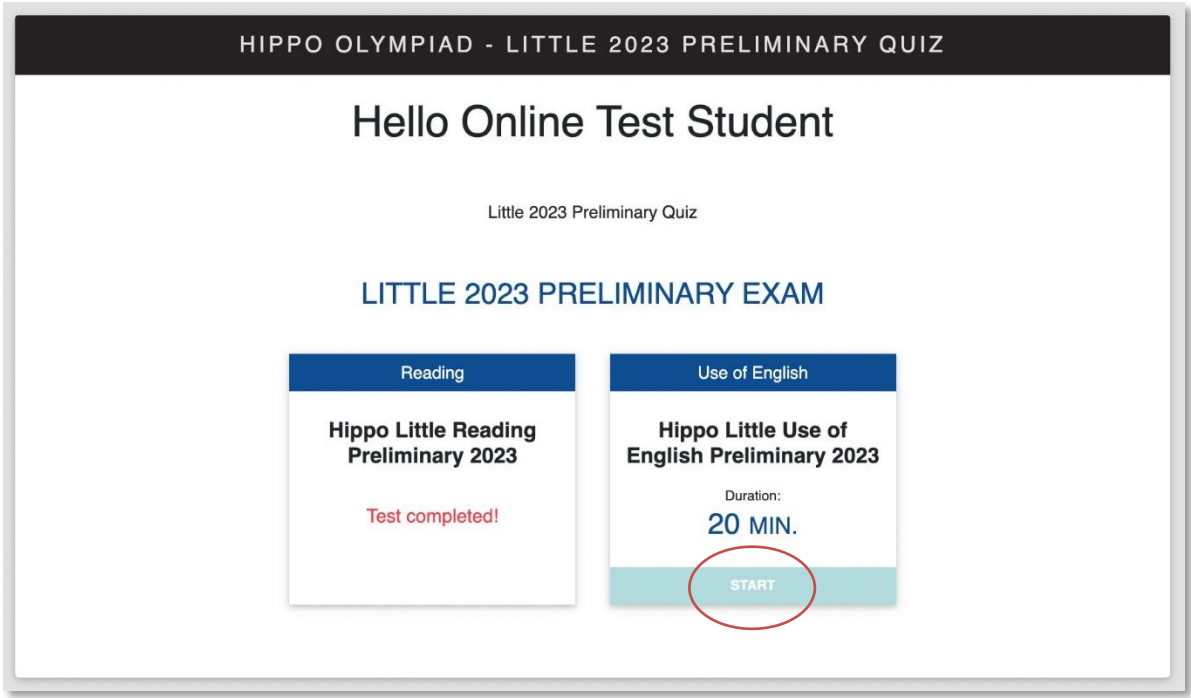

9. 2 дугаар хэсгийг хийж дууссаны дараа Zoom chat дээр FINISH ALL гэж бичин, хянагч багшийн зөвшөөрлөөр Zoom ангиас гарна.